#### **BAB III**

### **METODE PENELITIAN**

### **3.1 Metode Penelitian**

Metode Penelitian merupakan cara ilmiah untuk mendapatkan informasi atau sebuah data dengan kegunaan dan tujuan tertentu menurut Sugiyono (dalam Hardani, dkk, 2020, Hlm. 242) Pendekatan ilmiah merujuk pada metode penelitian yang didasarkan pada karakteristik ilmiah seperti rasionalitas, sistematika, dan empirisme. Dalam konteks ini, penelitian ini mengadopsi pendekatan penelitian deskriptif. Pendekatan deskriptif digunakan dengan tujuan memberikan gambaran yang lebih terperinci mengenai suatu fenomena, hasil dari penelitian deskriptif biasanya mengungkapkan pola-pola yang dari fenomena yang sedang dibahas.

#### **3.2 Pendekatan Penelitian**

Penelitian ini menggunakan pendekatan Kuantitatif. Menurut Hardani, dkk (2020, Hlm. 240) Penelitian kuantitatif merujuk pada metode penelitian ilmiah yang melibatkan analisis sistematis terhadap komponen-komponen, fenomena, serta hubungan hubungannya, penelitian ini bertujuan untuk mengembangkan dan memanfaatkan model matematis, teori, atau hipotesis yang berkaitan dengan fenomena alam. Salah satu tahap penting dalam penelitian kuantitatif adalah proses pengukuran yang memberikan gambaran atau jawaban terhadap hubungan kuantitatif yang mendasar dalam fenomena yang diteliti.

# **3.3 Lokasi Penelitian**

Lokasi yang dilaksanakan untuk penelitian ini di SMA BPI 2 Bandung yang terletak di Jl. Burangrang Nomor 8, Kelurahan Burangrang, Kecamatan Lengkong, Kota Bandung, Provinsi Jawa Barat.

#### **3.4 Definisi konseptual dan operasional**

#### **3.4.1 Definisi konseptual**

1) "Penataan lingkungan kelas tentu sangat dibutuhkan agar bisa menjadi usaha dari guru dalam mengelola kelas agar kelas menjadi penuh akan motivasi untuk memunculkan proses belajar mengajar yang efektif dan efisien" (Afriza, 2014, Hlm. 6).

2) Motivasi belajar dapat dilihat melalui dua faktor, yaitu faktor yang muncul dari dalam (intrinsik) seperti semangat dan keinginan untuk berhasil, serta dorongan untuk memenuhi kebutuhan belajar dan menggapai impian., di samping itu terdapat faktor yang berasal dari luar (ekstrinsik), seperti penghargaan serta kegiatan pembelajaran yang menarik, Kedua faktor tersebut baik intrinsik maupun ekstrinsik tetap ada karena adanya rangsangan tertentu yang mendorong siswa untuk belajar lebih giat. (Uno, 2016, Hlm. 22).

### **3.4.2 Definisi operasional**

Definisi operasional merupakan gambaran penelitian mengenai prosedur yang dibutuhkan untuk memasukan unit analisis kedalam setiap variael, variabel yang akan diteliti sebagai berikut :

| Variabel X Y          | Indikator                                   |  |
|-----------------------|---------------------------------------------|--|
| Manajemen Kelas $(X)$ | Faktor dinamika kelas<br>a)                 |  |
|                       | Faktor guru<br>b)                           |  |
|                       | Faktor fasilitas pembelajaran<br>C)         |  |
|                       | d) Faktor murid                             |  |
| Motivasi Belajar (Y)  | Ketekunan dalam belajar<br>a)               |  |
|                       | b) Ulet dalam menghadapi kesulitan          |  |
|                       | Minat dan ketajaman perhatian dalam belajar |  |
|                       | Berprestasi dalam belajar<br>d)             |  |
|                       | e) Mandiri dalam belajar                    |  |

 *Tabel 3.1 Definisi Operasional*

### **3.5 Populasi dan sampel**

# **3.5.1 Populasi**

Menurut Sugiyono (2007, Hlm. 90) Populasi merujuk pada kumpulan obyek atau subyek yang memiliki kualitas dan karakteristik tertentu yang telah ditentukan oleh peneliti sebagai area generalisasi yang akan diselidiki dalam penelitian. Dalam konteks ini, peneliti mengambil kesimpulan berdasarkan studi yang dilakukan terhadap populasi tersebut, populasi dari penelitian ini ialah Siswa kelas X, XI & XII di SMA BPI 2 Bandung sebagai obyek yang akan menjadi sumber penelitian.

| N <sub>0</sub>      | <b>Kelas</b> | <b>Jumlah Peserta didik</b> |
|---------------------|--------------|-----------------------------|
| 1                   | $X-1$        | 27                          |
| 2                   | $X-2$        | 27                          |
| 3                   | $XI-IPS1$    | 29                          |
| 4                   | $XI-IPA1$    | 24                          |
| 5                   | $XI-IPA2$    | 24                          |
| 6                   | XII-IPS 1    | 21                          |
| 7                   | $XII-IPS2$   | 21                          |
| 8                   | XII-IPA 1    | 26                          |
| 9<br>$XII$ -IPA $2$ |              | 26                          |
|                     | Jumlah       | 225                         |

 *Tabel 3.2 Jumlah Siswa Kelas X, XI, & XII*

# **3.5.2Sampel**

Sampel ialah bagian dari jumlah dan karakteristik yang dimiliki oleh populasi tersebut (Sugiyono, 2007, Hlm. 91). Pada penelitian ini akan menggunakan Teknik sampel Stratified Sampling (Sampel Stratifikasi) Pada teknik ini seluruh populasi dibagi dalam strata (kelompok/ kategori), lalu masing-masing dalam strata tersebut dipilih sebagai sampel (simple random/ sampel sistimatis) sehingga banyaknya sampel akan proporsional dengan jumlah elemen setiap strata.

Rumus yang akan di gunakan untuk menentukan sampel yaitu rumus Slovin

$$
n=\frac{N}{1+Ne^2}
$$

n = ukuran sampel atau sampel yang akan dicari

 $N =$ ukuran populasi di penelitian

 $E =$  Persentase kelonggaran ketelitian kesalahan pengambilan sampel. Pada rumus ini akan diisi dengan 10%

$$
n = \frac{225}{1 + 225.0,1^2} = 69,23 \rightarrow 70
$$

Setelah mendapatkan hasil tersebut maka dimasukan Kembali rumus proportional random sampling.

$$
n_i = \frac{Ni}{N} \times n
$$

 $n_i$  = jumlah sampel yang akan dicari di setiap strata

Ni = jumlah populasi di strata

 $N =$  jumlah total populasi

 $n =$  jumlah sampel

| N <sub>o</sub> | Kelas                | Jumlah peserta didik | Rumus sampel<br>$n_i = \frac{Ni}{N} \times n$ | Sampel dibulatkan |
|----------------|----------------------|----------------------|-----------------------------------------------|-------------------|
| 1              | $X-1$                | 27                   | 8,4                                           | 8                 |
| $\overline{2}$ | $X-2$                | 27                   | 8,4                                           | 8                 |
| $\overline{3}$ | XI-IPS 1             | 29                   | 9                                             | 9                 |
| $\overline{4}$ | XI-IPA 1             | 24                   | 7,4                                           | 8                 |
| 5              | $XI-IPA2$            | 24                   | 7,4                                           | $\overline{7}$    |
| 6              | XII-IPS 1            | 21                   | 6,5                                           | $\overline{7}$    |
| $\tau$         | XII-IPS 2            | 21                   | 6,5                                           | $\overline{7}$    |
| 8              | XII-IPA 1            | 26                   | 8                                             | 8                 |
| 5              | XII-IPA <sub>2</sub> | 26                   | 8                                             | 8                 |
|                | Jumlah               | 225                  | 69,6                                          | 70                |

 *Tabel 3. 3 Penjumlahan Sampel*

Berdasarkan perhitungan diatas jadi sampel di penelitian ini ialah 70 siswa

# **3.6 Kisi-Kisi Penelitian**

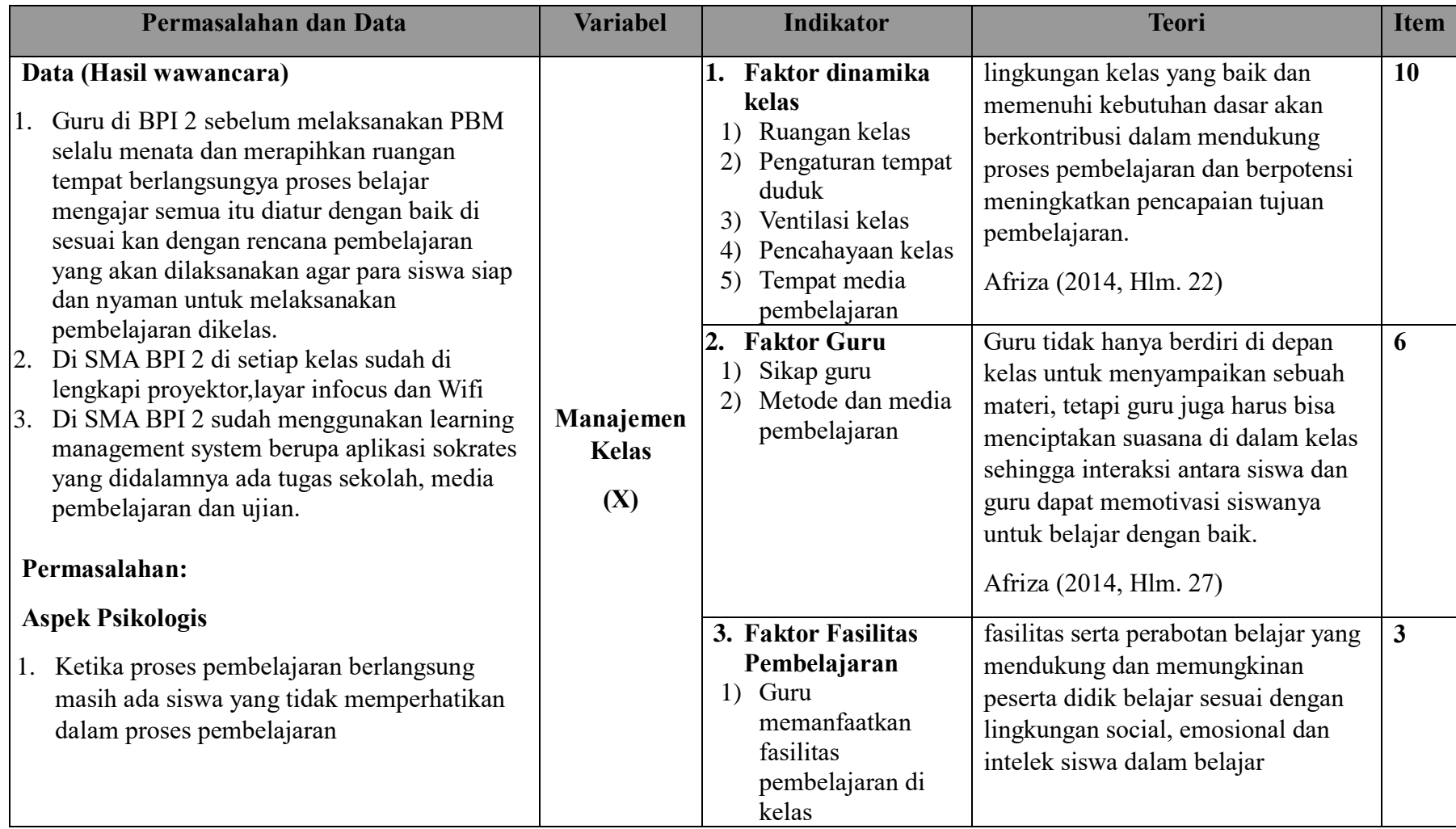

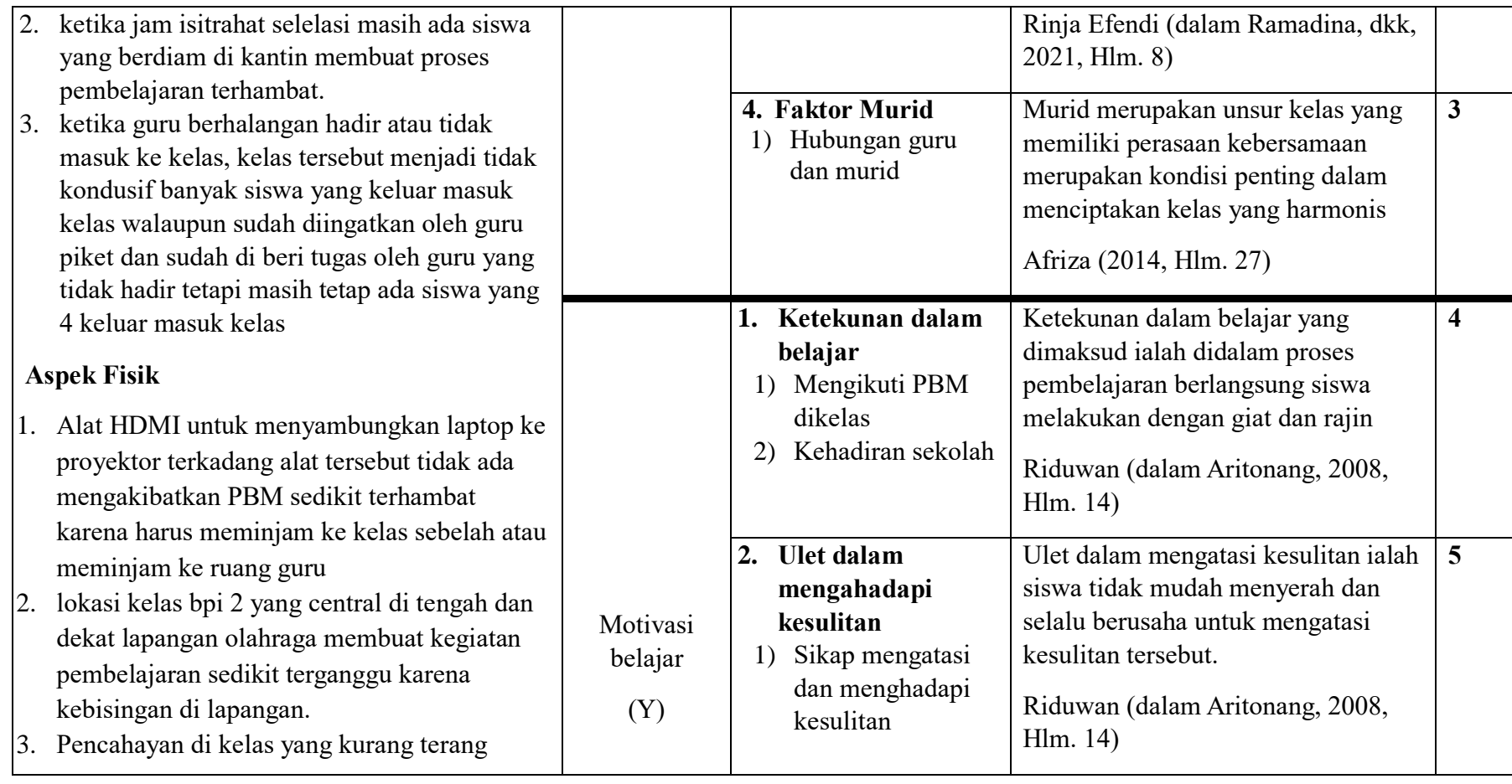

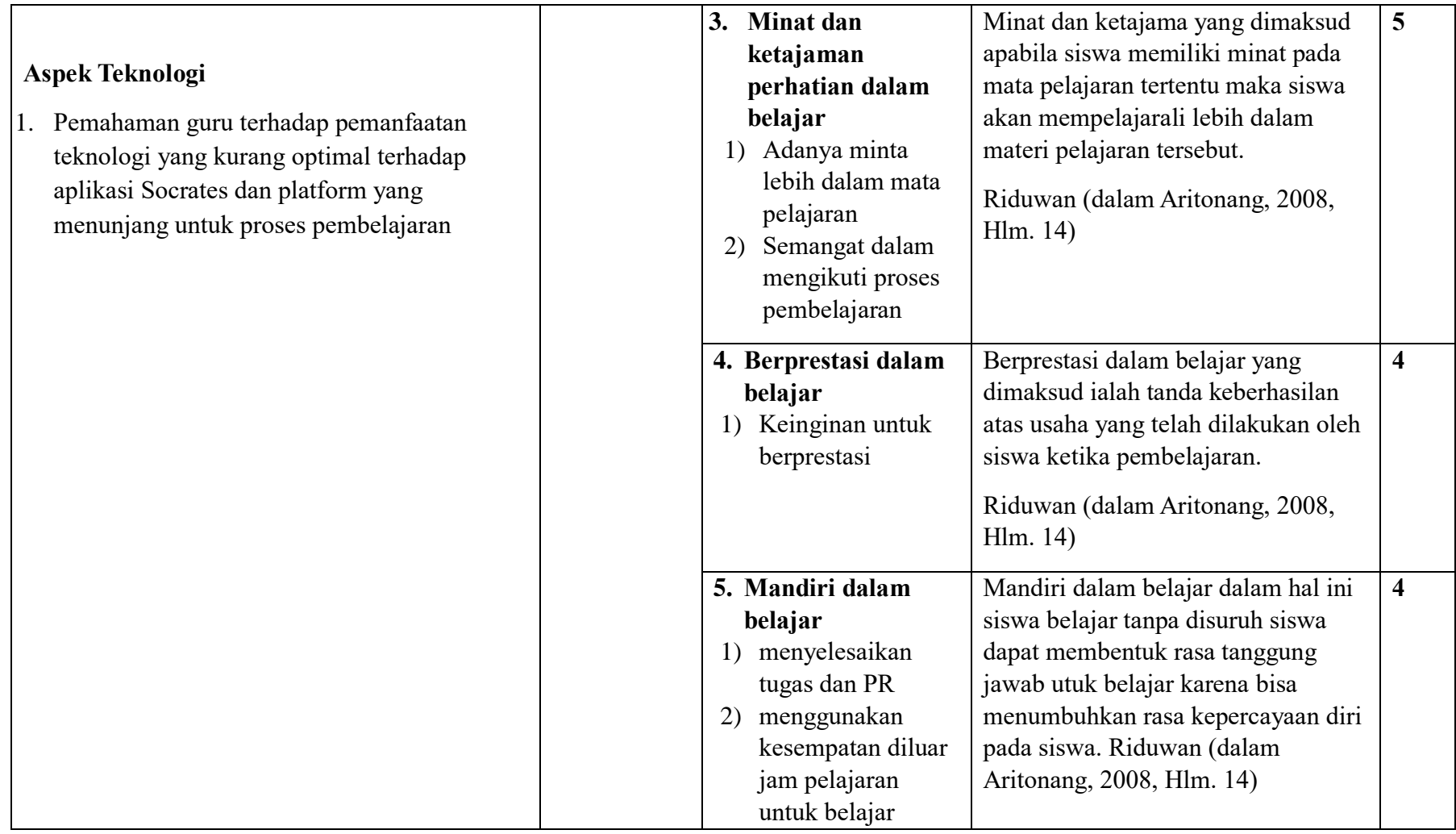

 *Tabel 3. 3 Kisi-Kisi Penelitian*

#### **3.7 Teknik Penggalian Data**

Pada penelitian ini menggunakan Teknik penggalian data Kuesioner (angket) menurut Sugiyono (2007, Hlm. 162) mengumukakan bahwa kuesioner (angket) merupakan Teknik pengumpulan data yang dilakukan dengan cara memberi seperangkat pertanyaan tertulis kepada responden untuk dijawab nya.

#### **3.8 Uji Coba Instrumen**

Uji Validitas dan Reliabilitas menurut Sugiyonon (2007, Hlm. 137) Hasil penelitian dianggap valid jika data yang telah terkumpul sesuai dengan fakta yang sebenarnya terjadi pada objek yang sedang diteliti. Sebagai contoh, jika objek yang sedang diteliti memiliki warna merah, maka data yang terkumpul juga harus mencerminkan warna merah. Sementara itu, penelitian dianggap reliabel jika penggunaan metodenya secara berulang pada objek yang sama menghasilkan data yang konsisten dan serupa setiap kali dilakukan pengukuran.

#### **3.8.1 Uji Validitas Instrument**

Uji validitas merupakan salah satu hal yang penting yang dilakukan saat penelitian untuk mengetahui kevaliditasan atau tidak valid nya sebuah angket yang diajukan ke responden, salah satu cara menganalisis validitas ialah menggunakan rumus Pearson Product Moment.

$$
r_{hitung} = \frac{\eta \left( \Sigma XY \right) - \left( \Sigma X \right) \left( \Sigma Y \right)}{\sqrt{\left\{ \eta \left( \Sigma X^2 \right) - \left( \Sigma X \right)^2 \right\} \cdot \left\{ \eta \Sigma Y^2 \right\} - \left( \Sigma Y \right)^2}}
$$

Keterangan :

 $r_{hitung}$  : Koefisien Korelasi

- $\eta$  : Jumlah Responden
- (ΣXY) : JumlaH Perkalian X dan Y
- $(\Sigma X)$  : Jumlah skor tiap butir
- $(\Sigma Y)$  : Jumlah skor total
- $\Sigma X^2$ : Jumlah Skor-Skor X yang di kuadratkan
- $\Sigma Y^2$ : Jumlah Skor-Skor Y yang di kuadratkan

Membandingkan  $r_{hitung}$  dan  $r_{table}$  untuk mempeloreh kevaliditasan atau tidaknya suatu item instrument atau angket, keputusan valid atau tidak di peloreh sebagai berikut :

Jika nilai  $r_{hitung} > r_{tablel}$  maka item tersebut dinyatakan Valid Jika nilai  $r_{hitung} < r_{tablel}$  maka item tersebut dinyatakan Tidak Valid

a. Hasil Uji Validitas Variabel X (Manajemen Kelas)

| No Item        | r hitung | r tabel        | hasil |
|----------------|----------|----------------|-------|
| $\mathbf{1}$   | 0.569    | 0.334<br>Valid |       |
| $\overline{2}$ | 0.505    | 0.334          | Valid |
| 3              | 0.571    | 0.334          | Valid |
| $\overline{4}$ | 0.672    | 0.334          | Valid |
| 5              | 0.640    | 0.334<br>Valid |       |
| 6              | 0.564    | 0.334          | Valid |
| 7              | 0.530    | 0.334          | Valid |
| 8              | 0.534    | 0.334          | Valid |
| 9              | 0.479    | 0.334          | Valid |
| 10             | 0.426    | 0.334          | Valid |
| 11             | 0.477    | 0.334<br>Valid |       |
| 12             | 0.639    | 0.334          | Valid |
| 13             | 0.559    | Valid<br>0.334 |       |

*Tabel 3. 4 Hasil Uji Validitas Variabel X* 

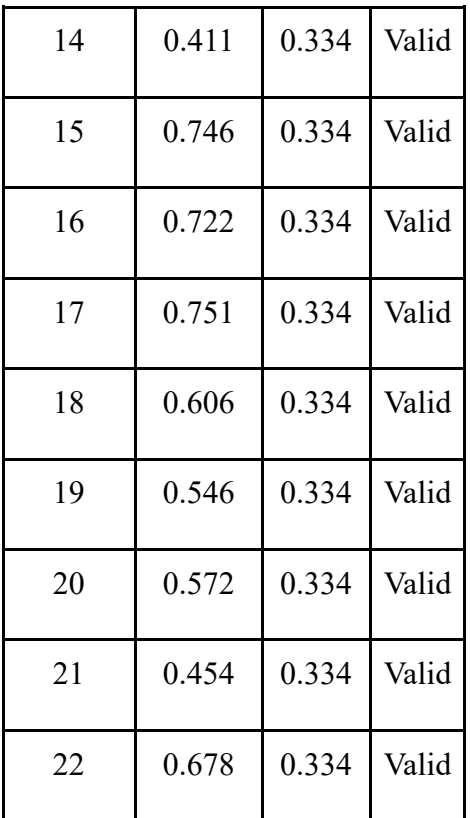

Setelah dilakukan Uji Validitas terhadap angket variabel X (Manajemen Kelas), maka ditarik kesimpulan bahwa dari 22 item pernyataan yang diuji, seluruh pernyataan tersebut dinyatakan valid dan peneliti mengambil keputusan untuk menggunakan seluruh pernyataan yang ada.

b. Hasil Uji Validitas Variabel Y (Motivasi Belajar Siswa)

| No Item | r hitung | r tabel | hasil       |
|---------|----------|---------|-------------|
| 1       | 0.650    | 0.334   | Valid       |
| 2       | 0.371    | 0.334   | valid       |
| 3       | 0.314    | 0.334   | tidak valid |
| 4       | 0.445    | 0.334   | valid       |
| 5       | 0.377    | 0.334   | valid       |
| 6       | 0.655    | 0.334   | valid       |
|         | 0.683    | 0.334   | valid       |

*Tabel 3. 5 Hasil Uji Validitas Variabel Y* 

| 8  | 0.606 | 0.334 | valid |
|----|-------|-------|-------|
| 9  | 0.658 | 0.334 | valid |
| 10 | 0.531 | 0.334 | valid |
| 11 | 0.775 | 0.334 | valid |
| 12 | 0.767 | 0.334 | valid |
| 13 | 0.616 | 0.334 | valid |
| 14 | 0.594 | 0.334 | valid |
| 15 | 0.613 | 0.334 | valid |
| 16 | 0.468 | 0.334 | valid |
| 17 | 0.637 | 0.334 | valid |
| 18 | 0.602 | 0.334 | valid |
| 19 | 0.695 | 0.334 | valid |
| 20 | 0.624 | 0.334 | valid |
| 21 | 0.733 | 0.334 | valid |
| 22 | 0.407 | 0.334 | valid |

Setelah dilakukan Uji Validitas terhadap angket variabel Y (Motivasi Belajar Siswa), maka ditarik kesimpulan bahwa dari 22 item pernyataan yang diuji, terdapat 21 item pernyataan yang valid dan akan di gunakan untuk penelitian, serta 1 item pernyataan tidak valid yang tidak akan di gunakan.

#### **3.8.2 Uji Reliabilitas Instrumen**

Instrumen yang reliabilitas ialah instrument yang akan menghasilkan data yang sama apabila digunakan beberapa kali atau berulang untuk mengukur objek atau item. Pada penelitian ini menggunakan model analisis Cronbach's Alpha.

Langkah analisis reliabilitas model Cronbach's Alpha menggunakan SPSS 26

- 1) Siapkan data penelitian pada SPSS yang sudah dilakukan uji validitas
- 2) Masukan data item setiap responden ke SPSS pada Data View
- 3) klik Analyze, klik scale dan klik reability analysis
- 4) pada bagian kolom model, klik pilih alpha
- 5) klik statistic akan muncul reability analysis, lalu klik scale if item deleted, klik continue.
- 6) Lalu klik OK

Dimana apabila suatu variabel menunjukan nilai Cronbach's Alpha > 0,60 maka dapat disimpulkan bahwa variabel tersebut dapat dikatakan reliable atau konsisten dalam mengukur.

a. Hasil Uji Realibilitas Manajemen Kelas

*Tabel 3. 6 Uji Realibilitas Variabel X*

| Cronbach's<br>Alpha | N of Items |
|---------------------|------------|
| .903                |            |

Uji reliabilitas variabel manajemen kelas didapatkan hasil nilai Cronbach's Alpha sebesar 0,903 > 0,60 maka dapat disimpulkan reliabel atau konsisten.

b. Hasil Uji Realibilitas Motivasi Belajar Siswa

*Tabel 3. 7 Uji Realibilitas Variabel Y*

#### **Reliability Statistics**

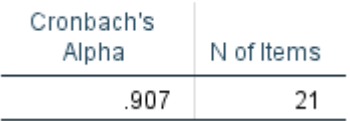

Uji reliabilitas variabel motivasi belajar siswa didapatkan hasil nilai Cronbach's Alpha sebesar 0,907 > 0,60 maka dapat disimpulkan reliabel atau konsisten.

#### **3.9 Prosedur Penenelitian**

Prosedul penelitian memaparkan tahapan yang dilakukan pada penelitian, pada penelitian ini dilakukan dengan tahapan-tahapan sebagai berikut:

> 1) Mengidentifikasi masalah penelitian yang akan diteliti. Dilanjutkan dengan melakukan studi pendahuluan untuk mengumpulkan informasi yang relevan dengan penelitian tersebut.

**Said Agil Hadiana, 2023**

#### **Reliability Statistics**

- 3) Bimbingan dengan dosen dilakukan untuk memperbaiki dan menyempurnakan Bab I hingga III dalam skripsi.
- 4) Dilakukan uji validitas dan reliabilitas terhadap instrumen yang akan digunakan dalam penelitian untuk memastikan alat pengukuran yang digunakan sesuai dan dapat diandalkan.
- 5) Setelah menguji instrumen dan memastikan validitas serta reliabilitasnya, instrumen penelitian dapat disebar kepada sampel yang telah ditentukan.
- 6) Data yang telah terkumpul dianalisis menggunakan metode statistik yang sesuai. Dari analisis ini, dapat diambil kesimpulan dan saran yang berdasarkan temuan hasil penelitian. Laporan skripsi pun disusun berdasarkan tahap-tahap tersebut.

# **3.10 Analisis Data**

Analisis data ialah tahapan untuk melakukan analisis data yang sudah di terima dengan teknik analisis statistic tertentu. Adapun tahap analisis data dalam penelitian ini sebagai berikut:

#### **3.10.1 Seleksi Data**

Pada tahap ini melakukan memeriksa data yang sudah terkumpul dari responden. Kegiatan ini bertujuan untuk memastikan data yang telah memenuhi syarat yang dapat di olah ke tahap selanjutnya.

#### **3.10.2 Klasifikasi Data**

Pada tahap ini mengelompokan data dengan meberikan skor anternatif pada jawaban kuesioner, penelitian ini menggunakan skala likert dengan empat alternative jawaban berikut contohnya:

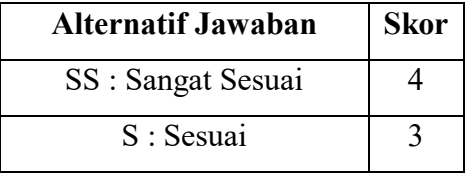

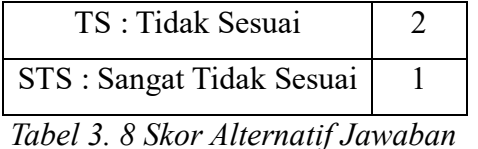

### **3.11 Pengolahan Data**

Pada tahap ini Pengolahan data dilakukan dengan berbagai rumus statistika dengan maksud untuk meberi jawaban dari masalah yang di teliti. Adapun tahapan pengolahan data pada penelitian ini sebagai berikut:

# **3.11.1 Menghitung Kecenderungan Umum Skor Responden Berdasarkan Perhitungan Rata – Rata WMS (Weight Means Score)**

WMS ( Weight Means Score) bertujuan untuk mengetahui kedudukan setiap item dan menggambarkan keaadan sesuai dengan kriteria berdasarkan nilai yang di temukan, rumus dari Weight Means Score sebagai berikut:

$$
X = \frac{\Sigma X}{n}
$$

Keterangan :

X : Nilai rata-rata yang dicari

ΣX : Jumlah skor gabungan (frekuensi jawaban dikali bobot nilai untuk setiap alternatif jawaban)

N : Jumlah Responden

Langkah-langkah mengolah data menggunakan WMS:

- 1) Memberikan skor atau bobot pada setiap jawaban
- 2) Menghitung jumlah responden dari tiap item dan jawaban
- 3) Menempatkan jawaban responden pada setiap item dan mengaitkan dengan perkalian berdasarkan dengan bobot alternatif jawaban
- 4) Menentukan kriteria pengelompokkan WMS untuk skor rata-rata pada kemungkinan jawaban
- 5) Menyesuaikan hasil perhitungan setiap variabel dengan kriteria yang ditentukan untuk menentukan kecenderungan tiap variabel.

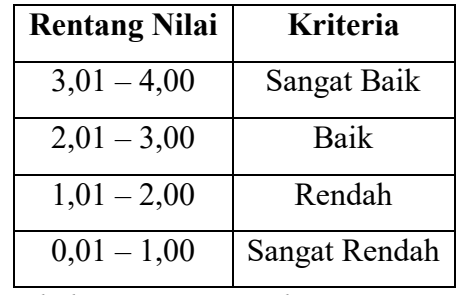

Kriteria pada perhitungan WMS dengan skala likert 1-4

 *Tabel 3. 9 Kiteria perhitungan WMS*

#### **3.11.2 Mengubah Skor mentah menjadi skor baku**

Setelah menghitung kecenderungan umun skor lalu langkah selanjutnya Mengubah skor mentah menjadi skor baku, skor mentah merupakan skor asli yang di dapat hasil pengumpulan data. Rumus dari skor mentah menjadi skor baku sebagai berikut:

$$
Ti = 50 + 10 = \frac{Xi - \bar{x}}{n}
$$

Ti : Skor baku

Xi : Data skor mentah masing-masing responden

 $x^-$  : Rata-rata

SD : Standar deviasi

Langkah-langkah mengubah skor mentah menjadi skor baku sebagai berikut:

- 1) Mencari skor tertinggi dan terendah
- 2) Menentukan nilai rentangan (R) dengan rumus: R = Skor Tertinggi – Skor Terendah
- 3) Menentukan banyaknya kelas (BK) dengan menggunakan rumus Strurgess

 $BK = 1 + 3,3.$ log n

4) Menghitung nilai panjang kelas (i) dengan rumus

 $i = \frac{124646}{\text{Banyak Kelas}}$ Rentang

**Said Agil Hadiana, 2023**

*PENGARUH MANAJEMEN KELAS TERHADAP MOTIVASI BELAJAR SISWA DI SMA BPI 2 BANDUNG* **Universitas Pendidikan Indonesia | repository.upi.edu | perpustakaan.upi.edu**

- 5) Membuat tabel distribusi frekuensi dari banyak kelas (BK) dan panjang kelas (i)
- 6) Menghitung nilai rata-rata mean dengan menguunakan rumus

$$
Mean\left(\overline{x}\right) = \Sigma f Xi
$$

**7)** Menghitung standar deviasi (SD)

$$
SD = \sqrt{\frac{n.\Sigma fX^2 - (\Sigma fX)^2}{n.(n-1)}}
$$

8) Mengubah skor mentah menjadi skor baku

$$
MTi = 50 + 10\frac{\text{Xi} - \bar{\text{x}}}{\text{SD}}
$$

Pada tahap ini mengubah skor mentah menjadi skor baku menggunakan bantuan SPSS 26, dengan langkah-langkah sebagai berikut:

- 1) Mengisi Data View dengan skor mentah variabel X dan Y
- 2) Klik Analyze, Descriptive Statistics, Descriptive
- 3) Masukan variabel yang terletak sebelah kiri menjadi sebelah kanan untuk mencari nilai z
- 4) Centang pada kotak Save Standadize Values as Variables
- 5) Klik Ok, Maka akan muncul nilai z.
- 6) Mencari skor t pada masing-masing variabel, apabila terdapat dua variabel maka dilakukan dua kali.
- 7) Klik Transform, Compute
- 8) Menuliskan target variabel pada kotak sebelah kiri atas sesuai dengan nama variabel.
- 9) Menulis rumus T-Score, T-50+(10\*ScoreZ) pada kolom Numeric Expression. Nilai Z merupakan nilai variabel yang dicari T-Score nya.
- 10) Klik Ok, maka akan muncul nilai T

Berikut ini adalah hasil skor mentah menjadi skor baku.

# *Tabel 3. 10 Perhitungan Skor Mentah menjadi Skor Baku*

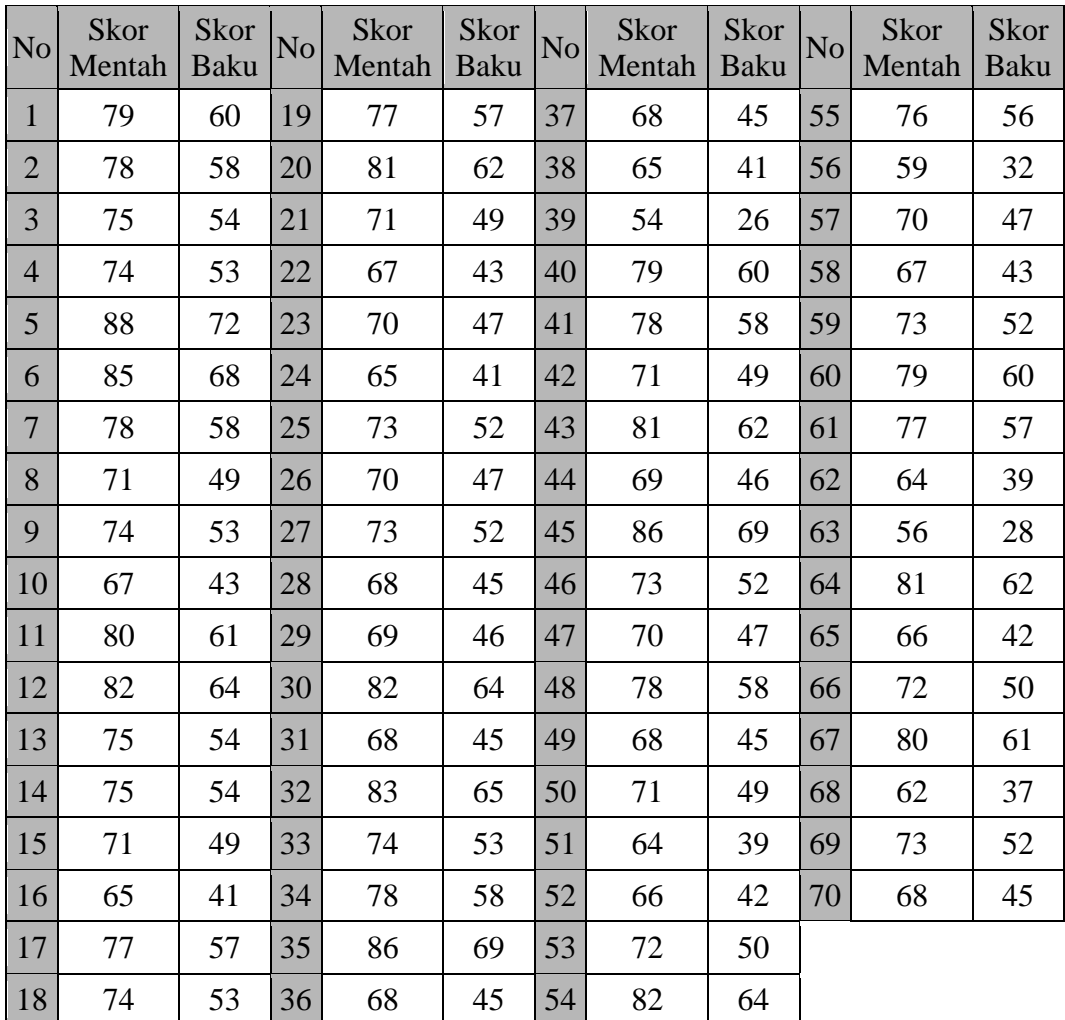

# a) Manajemen Kelas

### b) Motivasi Belajar Siswa

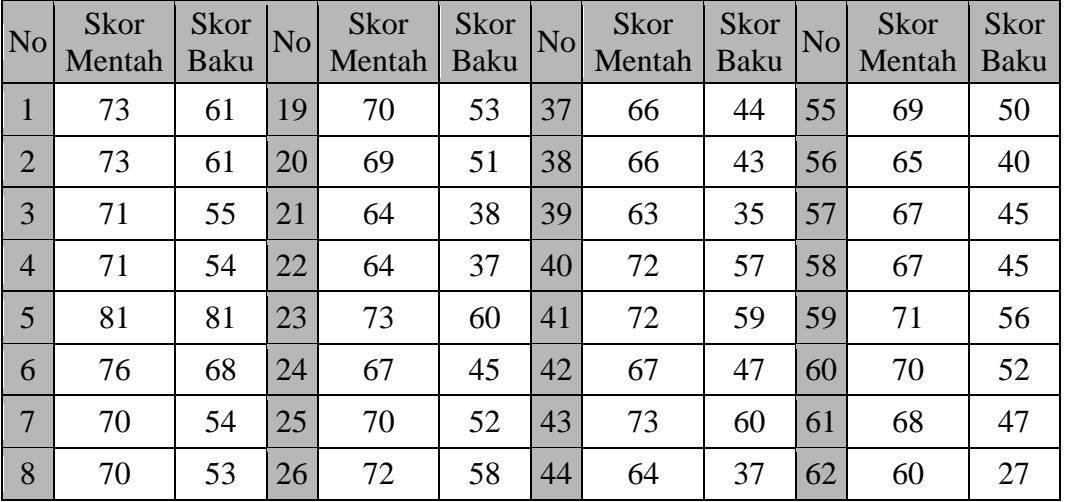

**Said Agil Hadiana, 2023**

*PENGARUH MANAJEMEN KELAS TERHADAP MOTIVASI BELAJAR SISWA DI SMA BPI 2 BANDUNG* **Universitas Pendidikan Indonesia | repository.upi.edu | perpustakaan.upi.edu**

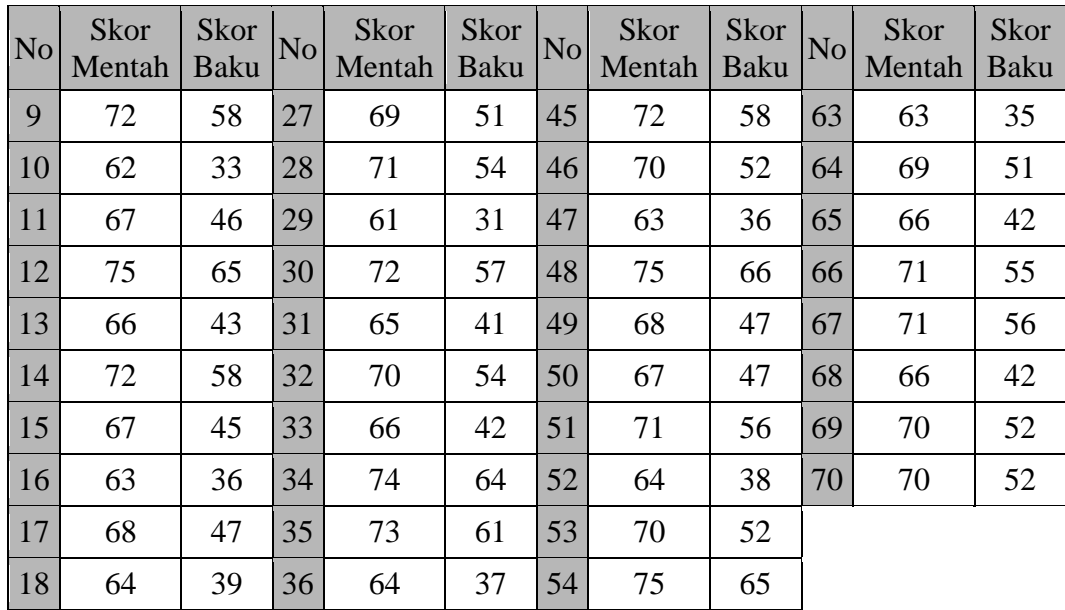

#### **3.11.3 Uji Normalitas**

Pada tahap ini dimasudkan untuk mengetahui bentuk distribusi data sampel yang digunakan pada penelitian pada tahap ini menggunakan uji statistik One Sample Kolmogorov Smirnov Test dengan bantuan SPSS 26.

- 1) Mengisi data view menggunakan data baku
- 2) Klik menu analyze kemudian klik Regression kemudian klik Linear
- 3) Masukan variabel X dan Y
- 4) Klik save, kemudian centang pada bagian Residual kemudian klik Ok
- 5) Klik analyze, kemudian Nonparametic test kemudian legacy dialogs kemudian 1-sample K.S
- 6) Masukan variabel unstandardized residual ke test Variable list
- 7) Kemudian centang Normal pada test distribution
- 8) Klik exact kemudian klip monte carlo dan klik continue
- 9) Kemudian klik Ok.

Untuk mengetahui apakah data berdistribusi normal, terdapat dasar pengambilan keputusan sebagai berikut:

1. Nilai Asym Sign 2-tailed > 0,10 menentukan bahwa Ho diterima, yang artinya data berdistribusi secara normal.

2. Nilai Asym Sign 2-tailed < 0,10 menentukan bahwa Ha diterima, yang artinya daya tidak berdistribusi secara normal.

Keterangan :

Ho : tidak terdapat perbedaan antara distribusi data dengan distribusi normal

Ha : terdapat perbedaan antara distribusi data dengan distribusi normal

#### **3.12 Uji Hipotesis**

#### **3.12.1 Uji Koefisien Korelasi**

Uji koefisien korelasi untuk mengetahui tingkat hubungan variabel X dan variabel Y. pada penelitian ini menggunakan rumus Korelasi pearson product moment.

$$
r_{hitung} = \frac{\eta \left( \Sigma XY \right) - \left( \Sigma X \right) \left( \Sigma Y \right)}{\sqrt{\left\{ \eta \left( \Sigma X^2 \right) - \left( \Sigma X \right)^2 \right\} \cdot \left\{ \eta \Sigma Y^2 \right\} - \left( \Sigma Y \right)^2}}
$$

- $r_{hitung}$  : Koefisien Korelasi
- $\eta$  : Jumlah Responden
- (ΣXY) : JumlaH Perkalian X dan Y
- $(\Sigma X)$  : Jumlah skor tiap butir
- $(\Sigma Y)$  : Jumlah skor total
- $\Sigma X^2$ : Jumlah Skor-Skor X yang di kuadratkan
- $\Sigma Y^2$ : Jumlah Skor-Skor Y yang di kuadratkan

Berikut Tabel interpretasi koefisien korelasi:

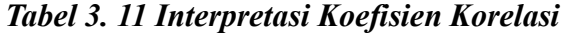

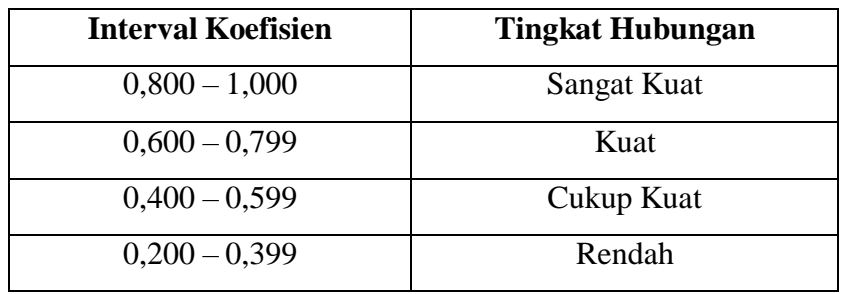

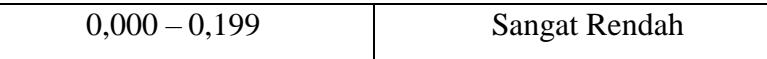

Langkah-langkah Korelasi Product Moment menggunakan SPSS versi 26 sebagai berikut:

- 1) Buka program SPSS, klik data view masukan data baku Variabel X dan Y
- 2) Klik Variabel View, Pada kolom Name baris pertama diisi dengan variabel X dan baris kedua di isi dengan variabel Y, kemudian kedua baris Kolom Decimal di isi dengan angka 0, dan kedua baris kolom tabel dapat diisi dengan nama masing-masing variabel
- 3) Klik menu Analyze, pilih Correlate, kemudian Bivariate
- 4) Pindahkan Variabel X dan Y ke kotak Variabel
- 5) Centang kotak pearson
- 6) Klik option dan centang kotak mean dan standart deviation
- 7) Klik continue
- 8) Klik ok.

#### **3.12.2 Uji Signifikansi korelasi**

Pada tahap ini untuk mengetahui hubungan yang ditemukan berlaku atau tidak untuk semua jumlah populasi. Uji signifikansi korelasi dapat diuji menggunakan rumus korelasi product moment.

$$
t = \frac{r\sqrt{n-2}}{\sqrt{1-r^2}}
$$

Keterangan

- t : Nilai Hitung
- r : Koefisien Korelasi hasil  $r_{hitung}$
- n : Jumlah responden

Setelah nilai t diketahui, langkah selanjutnya ialah membandingkan antara  $t_{hitung}$ dengan  $t_{tablel}$ 

a) Jika nilai  $t_{hitung} > t_{table}$  maka Ha diterima mendapatkan bahwa nilai tersebut Signifikan

b) Jika nilai  $t_{hitung} < t_{table}$  maka HO ditolak mendapatkan bahwa nilai tersebut tidak Signifikan

Pada penelitian ini menggunakan tingkat keasalahan 10% atau 0,10 dengan derajat kebebasan (DK) : n-2.

Langkah-langkah Uji Signifikansi Korelasi menggunakan SPSS versi 26 sebagai berikut:

- 1) Buka program SPSS, klik data view masukan data baku Variabel X dan Y
- 2) Klik Variabel View, Pada kolom Name baris pertama diisi dengan variabel X dan baris kedua di isi dengan variabel Y, kemudian kedua baris Kolom Decimal di isi dengan angka 0, dan kedua baris kolom tabel dapat diisi dengan nama masing-masing variabel
- 3) Klik Analyze, Klik Regression, Klik Linier, setelah itu muncul Linier Regression
- 4) Masukan Variabel X ke Independen dan Variabel Y ke Dependen
- 5) Klil statistic, kemudian centang bagian Estimates,Model Fit, Descriptives, Collinearity diagnostics dan Durbin Watson, kemudian klik continue
- 6) Klik Plots, kemudian masukan SRESID ke bagian Y, dan masukan ZPRED ke bagian X, kemudian centang Histogram dan Normal Probability plot, kemudian klik continue
- 7) Klik Options, kemudian isi angka probality nya 10% (0.10), klik continue
- 8) Klik Ok.

# **3.12.3 Uji koefisien determinasi**

Pada tahap ini untuk mengetahui tingkat % (persen) antara pengaruh variabel X terhadap variabel Y. Rumus yang digunakan yaitu:

$$
KD = r^2 \times 100\%
$$

Keterangan :

KD : Koefisien determinasi

 $r^2$ : Nilai Koefisiensi korelasi Langkah-langkah Uji Koefisien Determinasi menggunakan SPSS versi 26 sebagai berikut:

- 1) Buka program SPSS, klik data view masukan data baku Variabel X dan Y
- 2) Klik Variabel View, Pada kolom Name baris pertama diisi dengan variabel X dan baris kedua di isi dengan variabel Y, kemudian kedua baris Kolom Decimal di isi dengan angka 0, dan kedua baris kolom tabel dapat diisi dengan nama masing-masing variabel
- 3) Klik Analyze, Klik Regression, Klik Linier, setelah itu muncul Linier Regression
- 4) Masukan Variabel X ke Independen dan Variabel Y ke Dependen
- 5) Klil statistic, kemudian centang bagian Estimates,Model Fit, Descriptives, Collinearity diagnostics dan Durbin Watson, kemudian klik continue
- 6) Klik Plots, kemudian masukan SRESID ke bagian Y, dan masukan ZPRED ke bagian X, kemudian centang Histogram dan Normal Probability plot, kemudian klik continue
- 7) Klik Options, kemudian isi angka probality nya 10% (0.10), klik continue
- 8) Klik Ok.

#### **3.12.4 Uji Regeresi Linier Sederhana**

Analisis regeresi merupakan analisis yang bertujuan memprediksi tingkat nilai variabel X apabila nilai variabel y mengalami perubahan dan juga untuk mengetahui pengaruh suatu variabel dengan variabel yang lainnya. Rumus analisis regresi linier sederhana:

 $Y = a + bX$ 

Keterangan :

- Y : nilai yang di prediksi
- a : nilai konstanta
- b : koefisien regeresi
- $X$ : Nilai variabel bebas

Langkah-langkah Uji Regeresi Linier sederhana menggunakan SPSS versi 26 sebagai berikut:

- 1) Buka program SPSS, klik data view masukan data baku Variabel X dan Y
- 2) Klik Variabel View, Pada kolom Name baris pertama diisi dengan variabel X dan baris kedua di isi dengan variabel Y, kemudian kedua baris Kolom Decimal di isi dengan angka 0, dan kedua baris kolom tabel dapat diisi dengan nama masing-masing variabel
- 3) Klik Analyze, Klik Regression, Klik Linier, setelah itu muncul Linier Regression
- 4) Masukan Variabel X ke Independen dan Variabel Y ke Dependen
- 5) Klil statistic, kemudian centang bagian Estimates,Model Fit, Descriptives, Collinearity diagnostics dan Durbin Watson, kemudian klik continue
- 6) Klik Plots, kemudian masukan SRESID ke bagian Y, dan masukan ZPRED ke bagian X, kemudian centang Histogram dan Normal Probability plot, kemudian klik continue
- 7) Klik Options, kemudian isi angka probality nya 10% (0.10), klik continue
- 8) Klik Ok.